# Alcance selectivo para las clases

Esta opción permite seleccionar diferentes contenidos (textos, material de estudios, actividades, evaluaciones, formularios) de una clase para que sea visualizado solamente **por uno o más cursantes** o **grupos de usuarios**. De este modo se puede agregar información para afianzar ciertos contenidos, definir actividades y evaluaciones personalizadas, otorgar materiales específicos a aquellos cursantes o grupos de cursantes que lo requieran, realizar encuestas diferenciadas por grupos de trabajo.

Dentro de la administración en **Contenidos** / **Clases** / **Administración** se muestra un ícono a la derecha de cada uno. Este permite acceder a la opción "alcance selectivo" para poder seleccionar los cursantes o grupos de cursantes que verán esos contenidos (obligatorios o no obligatorios) en forma independiente.

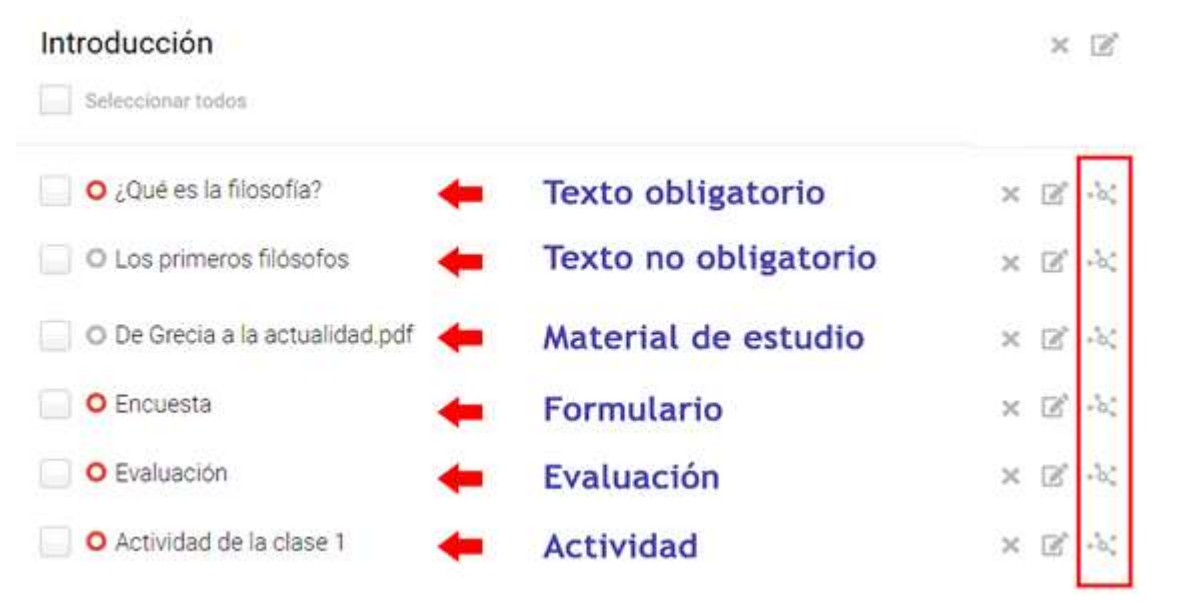

## *Ejemplo en Textos*

Para realizar la selección de usuarios en los textos (obligatorios o no obligatorios) se debe accionar el ícono que se encuentra a la derecha del título del texto, desde la administración dentro de **Contenidos** / **Clases** / **Administración**:

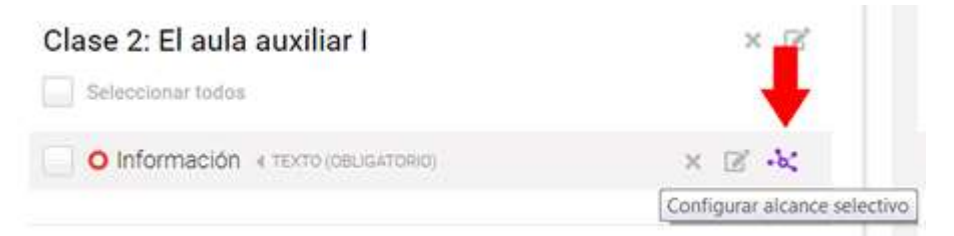

Los usuarios se deben seleccionar y pasar al cuadro de la derecha mediante las flechas que se encuentran en el centro:

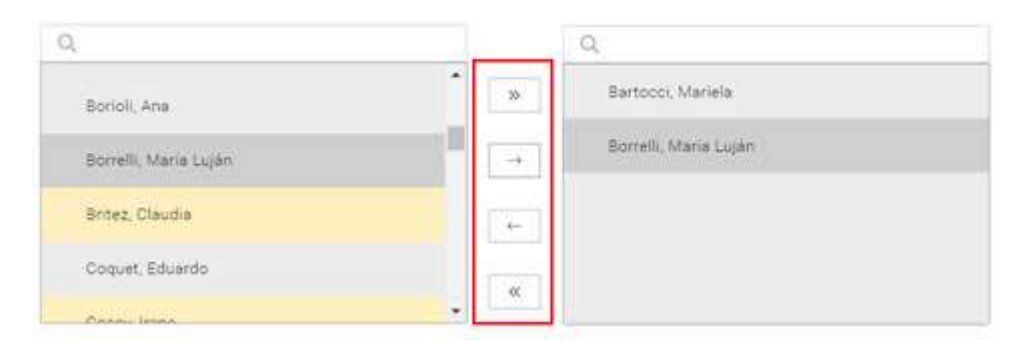

#### Se puede realizar la selección filtrando por grupos de trabajos:

Filtrar por grupo de trabajo

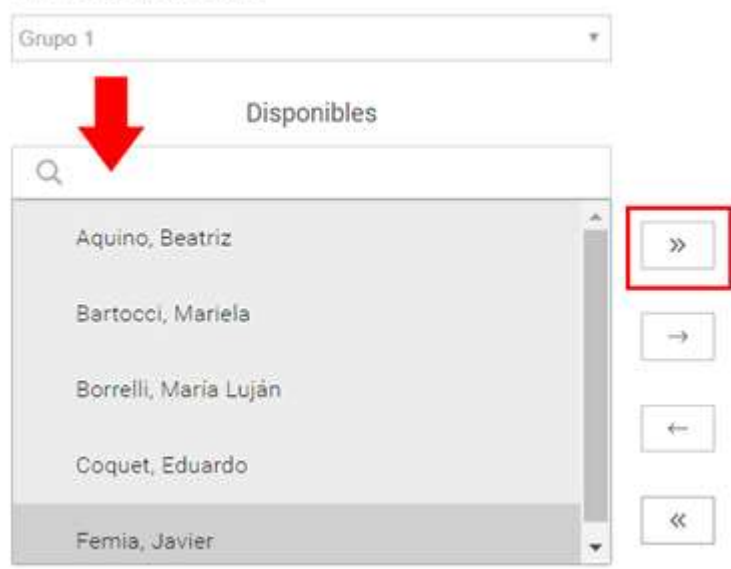

Al terminar la operación, el texto queda marcado con el ícono de "alcance selectivo". De esta forma se reconoce que el mismo ha sido adjudicado a algunos usuarios o grupos de usuarios:

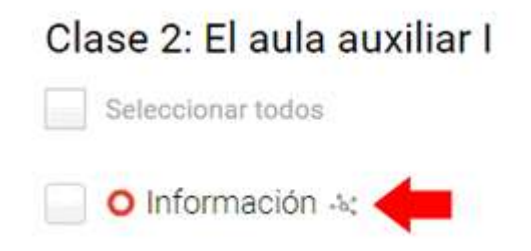

En el modo de usuario el docente también verá esa marca al desplegar las clases. En el caso de accionar la opción **Seguimiento por usuarios**, se podrá observar los cursantes que tienen un texto definido con "alcance selectivo". Del mismo modo si se entra a ver la actividad particular del cursante (dando clic sobre su nombre) el texto llevará la marca del alcance.

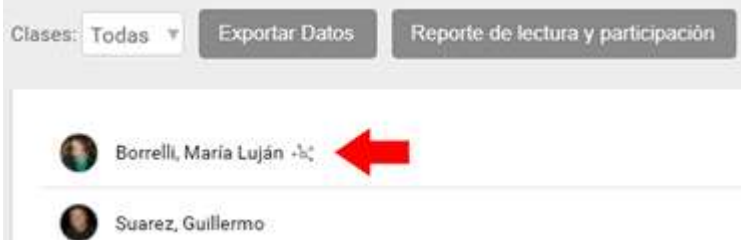

Es importante observar que, si se crea un **Reporte de lectura y participación**, habrá una variación en las cantidades totales en aquellos cursantes que tienen estas selecciones:

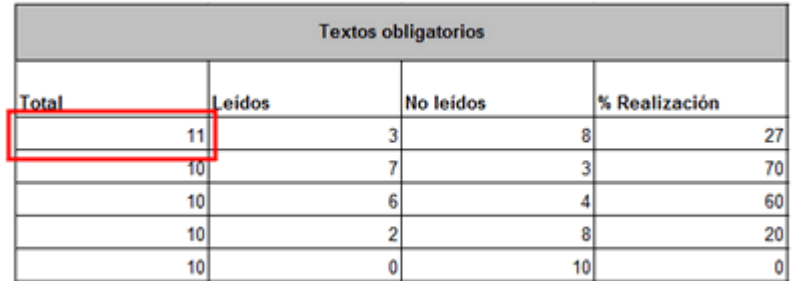

Para desactivar la selección es necesario accionar el ícono de alcance selectivo y al entrar desactivar la opción **Aplicar alcance selectivo**:

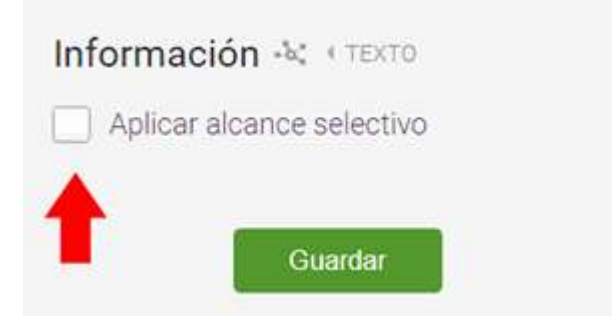

### *Para una clase completa*

Se puede seleccionar una clase completa con todos sus componentes. Para hacerlo se debe seleccionar la opción **Seleccionar todos** y luego accionar sobre el botón **Configurar alcance selectivo**. Luego se procede como en el ejemplo de texto.

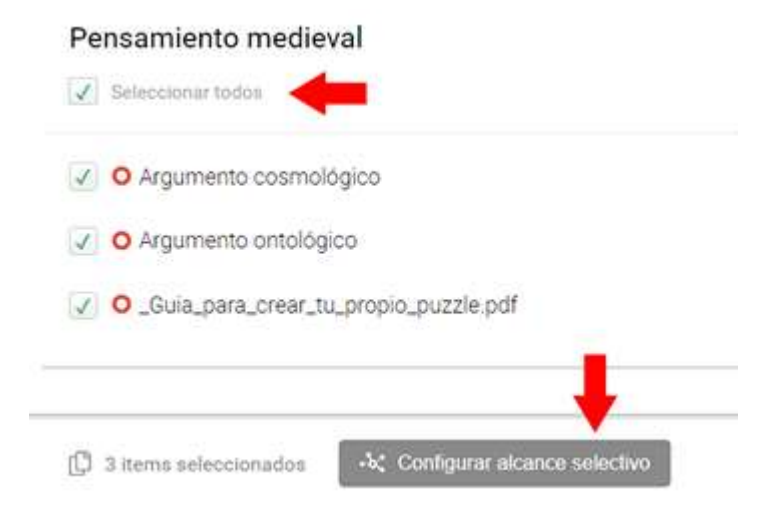

### *Para tener en cuenta*

- Es importante recordar que, al entrar a cualquier contenido, si este ha sido seleccionado para aplicar alcance selectivo, se verá el ícono al lado de su título.
- Los cursantes van a tener variaciones en sus datos cuantitativos de acceso a los contenidos y en los sucesos recientes. Un dato a tener en cuenta a la hora de reclamos.

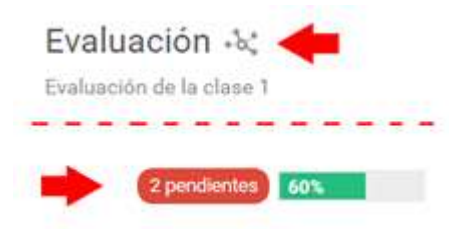

- Solamente el docente observa la marca de acceso selectivo, los cursantes que no fueron seleccionados no ven el contenido.
- Se van a presentar variaciones en los datos referenciales de los reportes.
- En el caso de seleccionar que los resultados de las evaluaciones aparezcan en **Calificaciones,** se mostrarán solamente la de aquellos cursantes definidos dentro del alcance selectivo. Es importante entonces tener un seguimiento propio de los cambios que se generen en los contenidos.